## **NAUDOJIMOSI EUROFONDO LANKOMUMO ŽYMĖJIMO TELEFONU INSTRUKCIJA**

1. Naudojant telefoną galima naudoti tik dvi programėles:<br>
"EuroActivities" ir "QuickSupport". ir "QuickSupport", kurias rasite pirmame telefono lange. "QuickSupport" programėlė naudojama, kai reikia prisijungti prie telefono nuotoliniu būdu. Pagrindinė programėlė, kurią treneriai turi naudoti lankomumo žymėjimui yra "EuroActvities", kaip parodyta paveikslėlyje. Įsijungę telefoną spustelėkite "EuroActivities" programėlę.

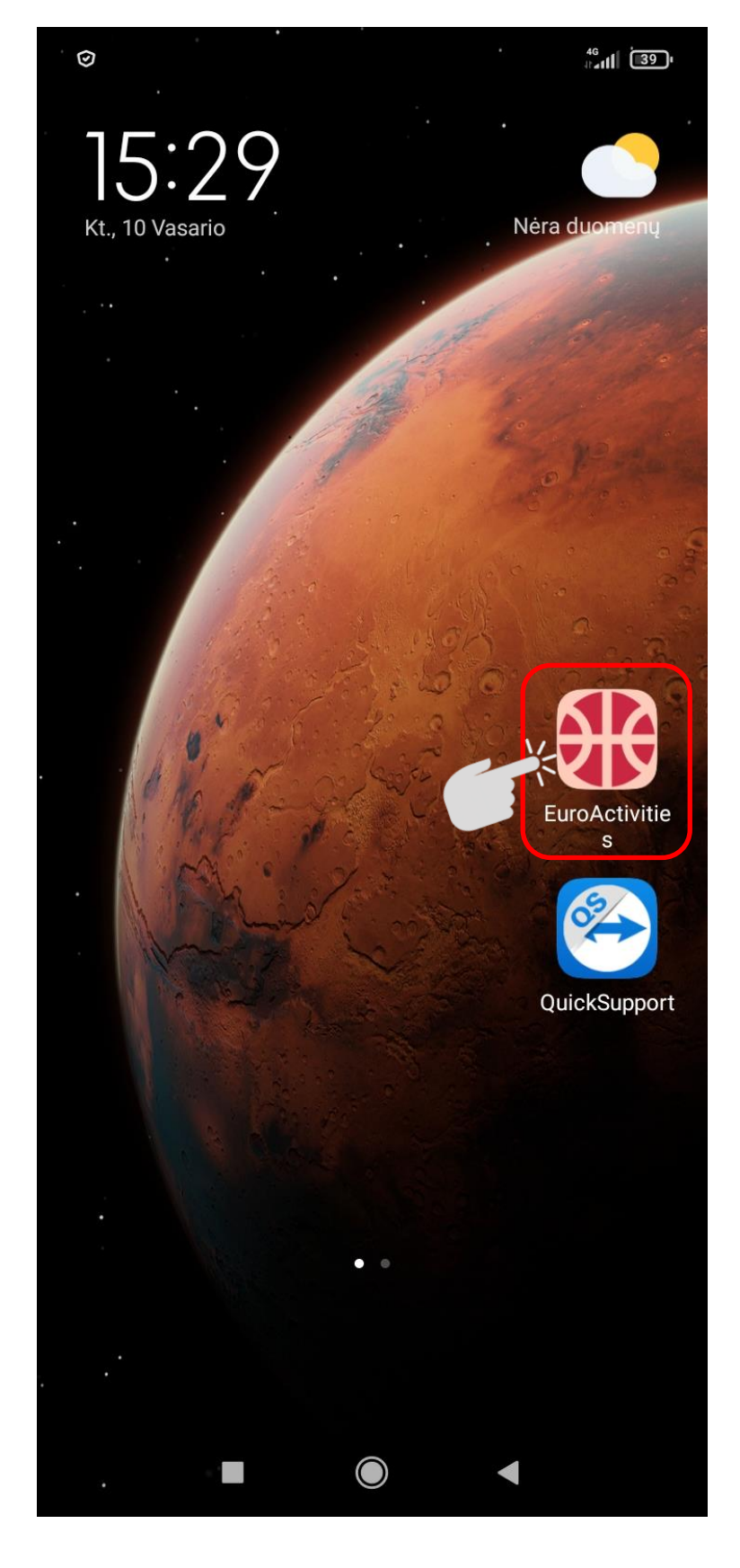

2. Atsidariusiame lange pasirinkite savo vardą ir pavardę. Jei jungiatės pirmą kartą, pasirinkite "Pridėti vartotoją" ir įveskite savo prisijungimo duomenis.

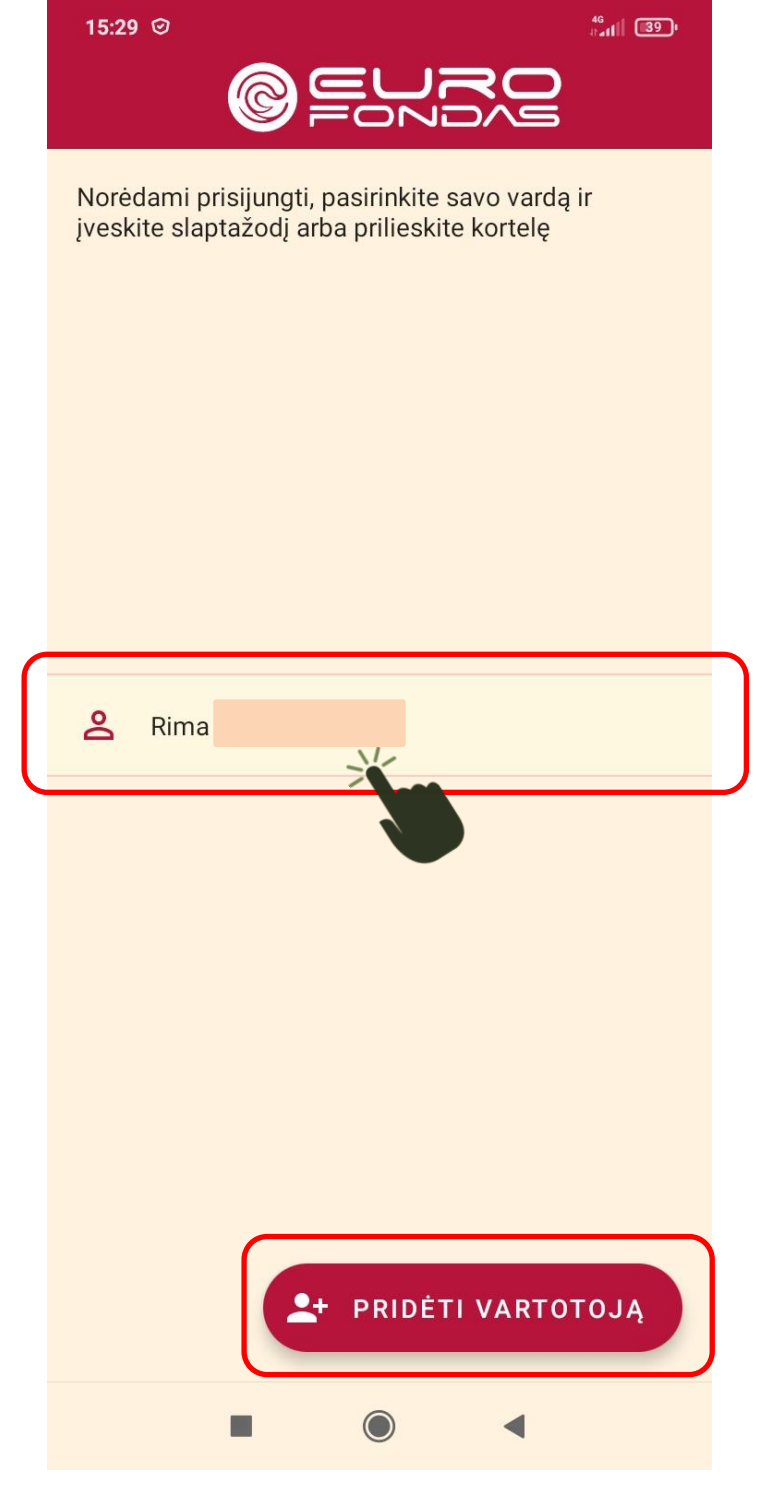

3. Pasirinkus jūsų naudotoją galite prisijungt i dviem būdais:

3.1. Priglauskite prie telefono nuskaitymo vietos jūsų turimą trenerio pakabuką ir būsite prijungti automatiškai (nebūtina nė pasirinkti naudotojo) .

3.2. Įveskite savo slaptažodį ir paspauskite prisijungti.

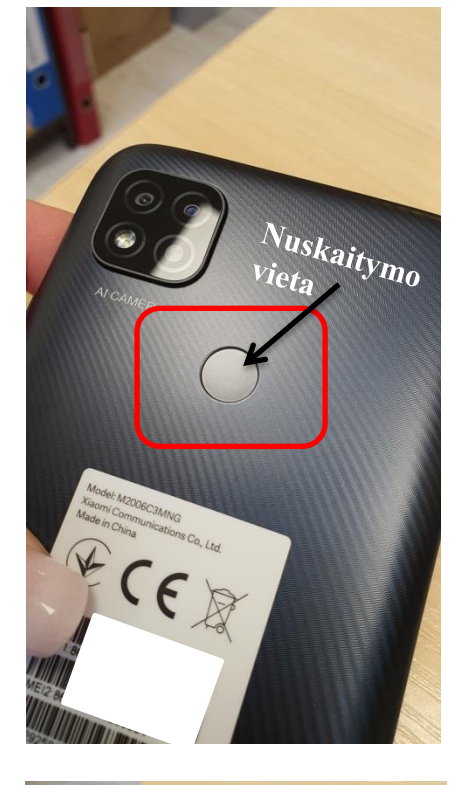

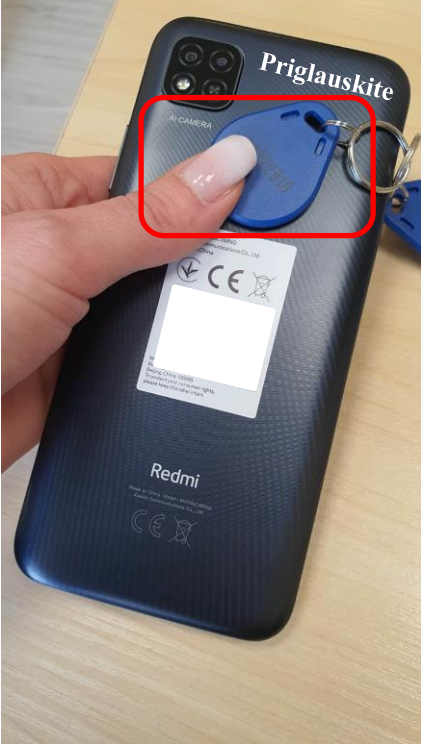

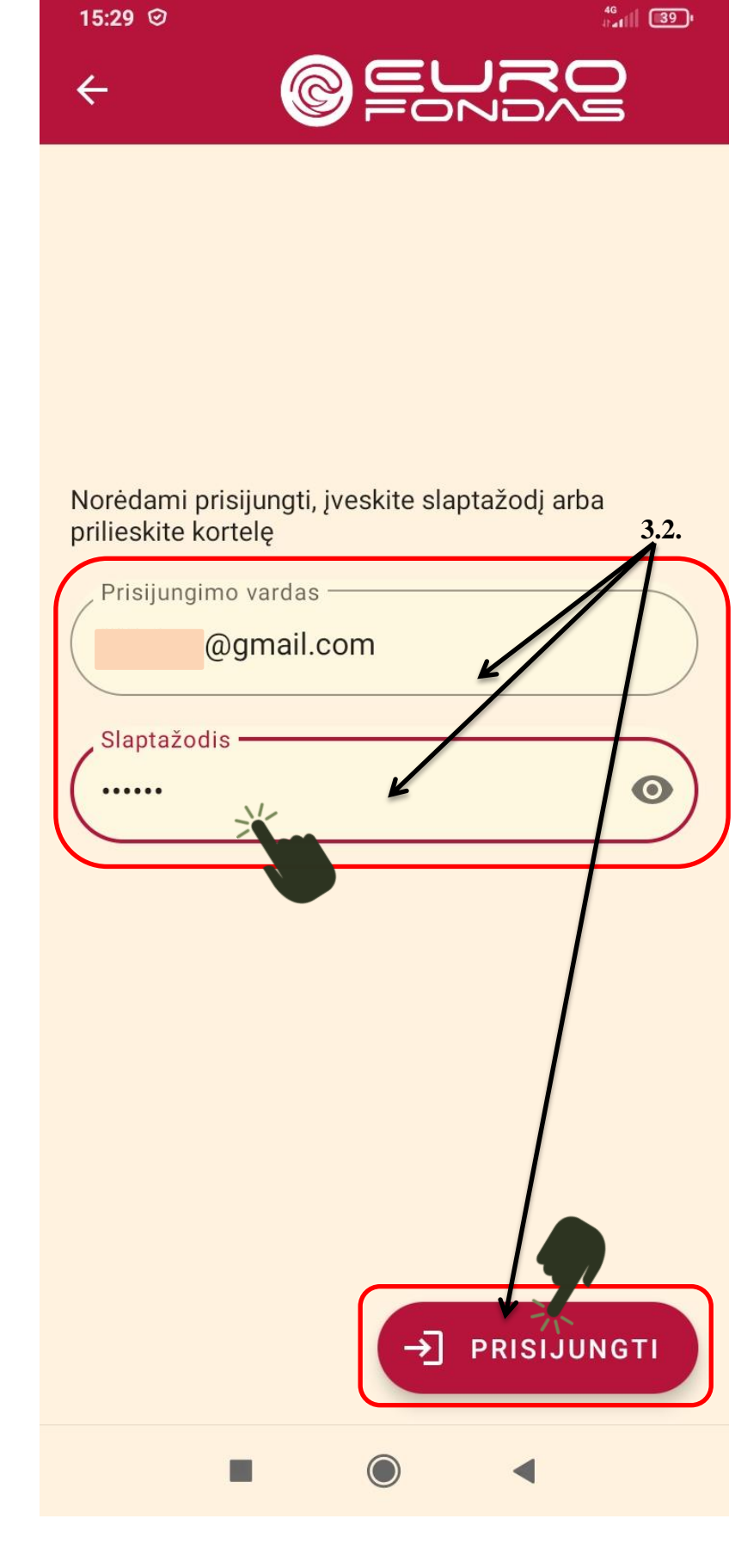

4. Atsidariusiame lange matysite galimus pasirinkimus:

4.1. "Mano programos" - galėsite pamatyti savo turimas sportininkų grupes, kiekvienos grupės tvarkaraštį ir grupei priklausančius sportininkus;

4.2. "Pasirinkti vedamus būrelius" leis pažymėti ir patvirtinti atitinkamą dieną vedamų treniruočių sąrašą.

4.3. "Lankomumo istorija" – leis pamatyti lankomumą.

4.4. "Programos lankomumas" leist matyti artimiausioje treniruotėje prisiregistravusių ir neprisiregistravusių sportininkų sąrašą.

Jei nesate atitinkamai dienai patvirtinę būsimų treniruočių, po savo vardu matysite raudoną užrašą<br>
"Neprisiregistruota dabartinei programai ", jei patvirtinote, matysite žalią tekstą "Prisiregistruota dabartinei programai " .

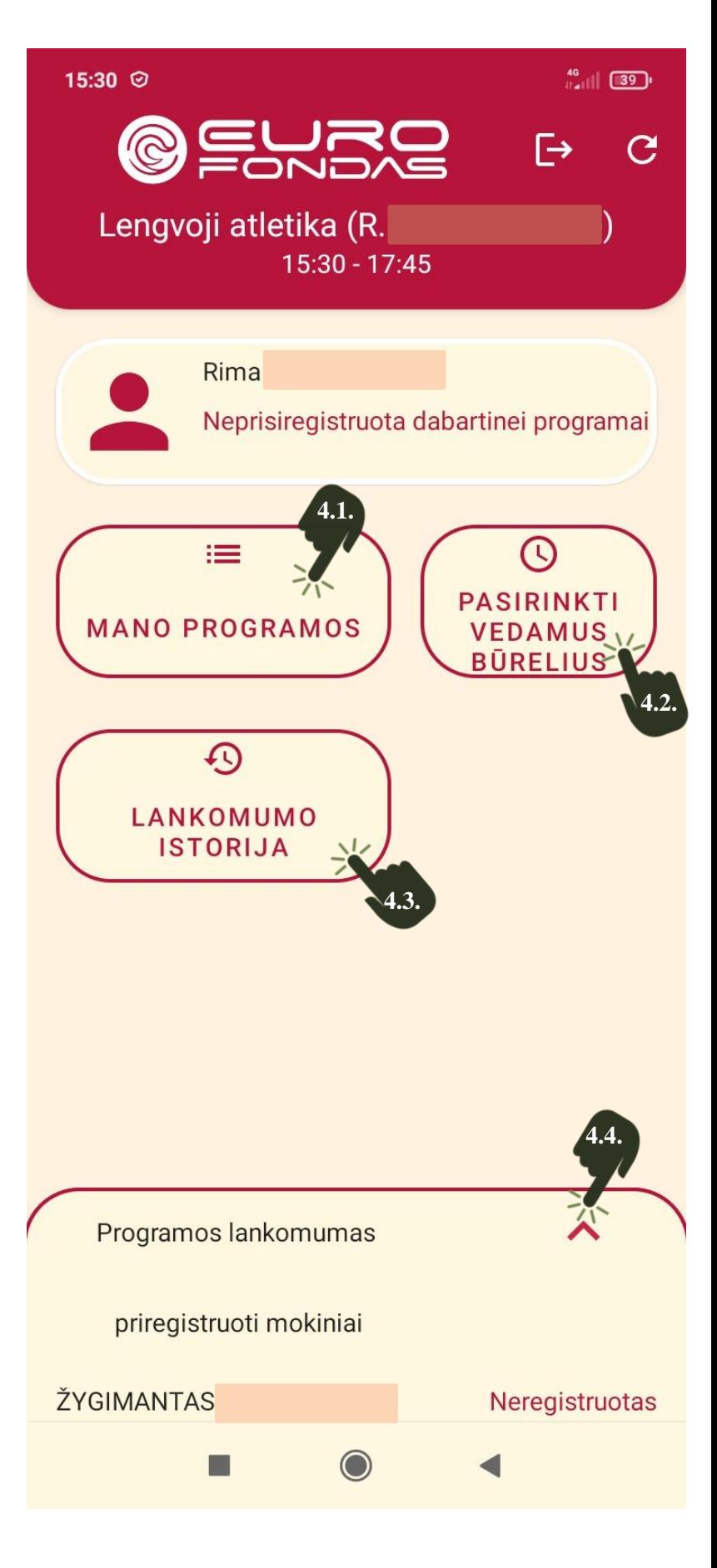

4.1. Pasirinkus "Mano programos" matysite jūsų turimų sportininkų grupių sąrašą. Jei paspausite ant pasirinktos grupės...

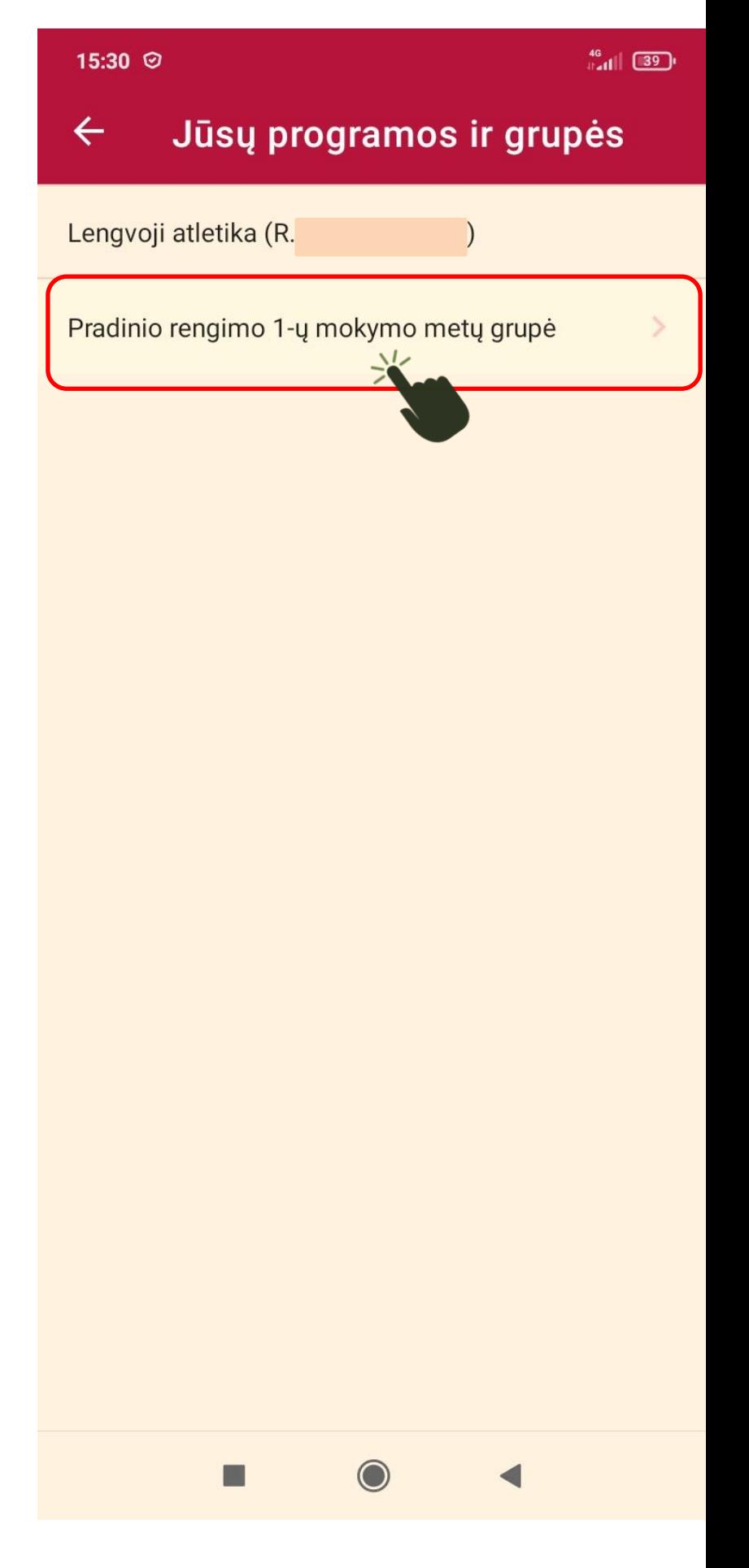

Pamatysite pasirinktos grupės tvarkaraštį. Paspaudę ant pasirinkto atitinkamos dienos laiko...

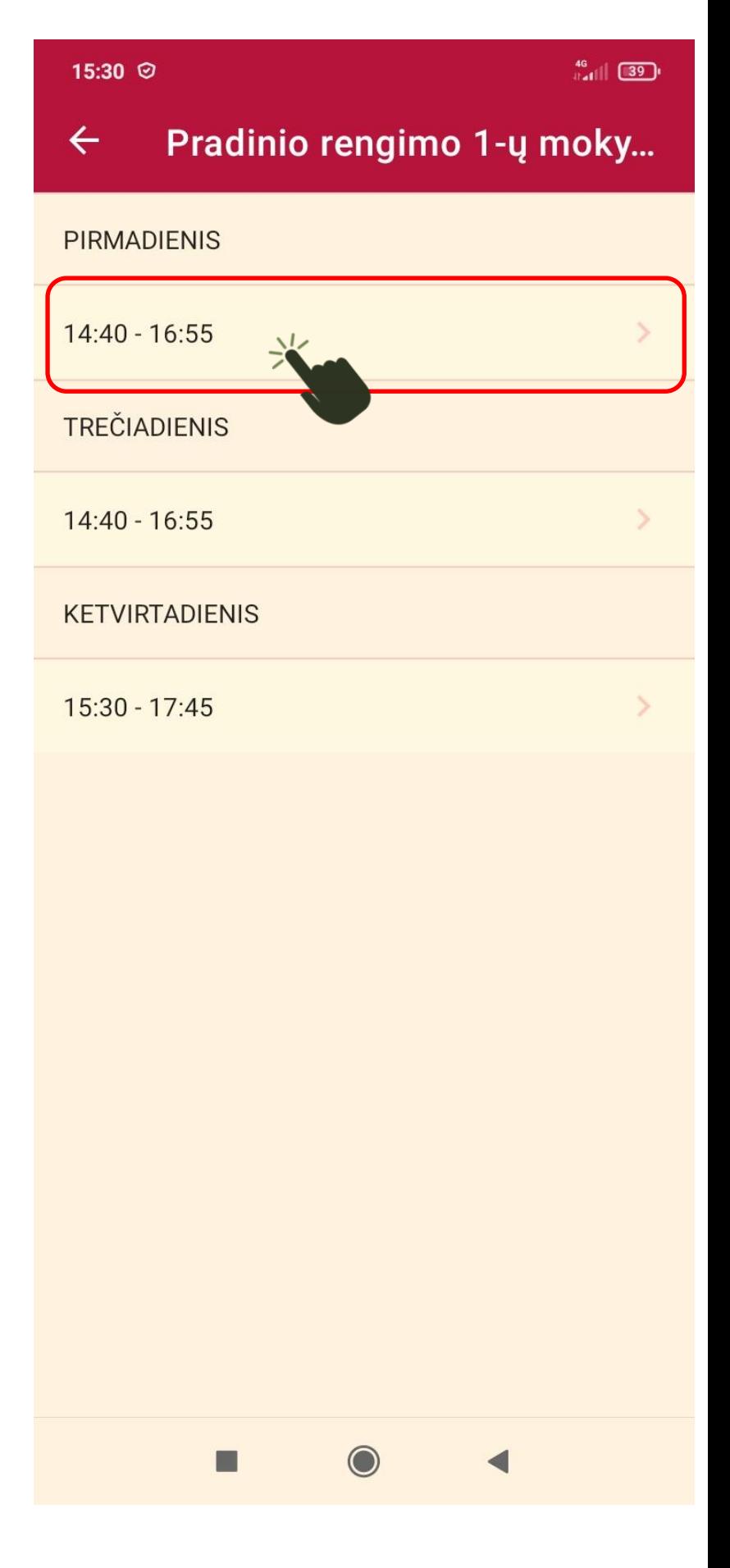

Pamatysite tam laikui priskirtų sportininkų sąrašą.

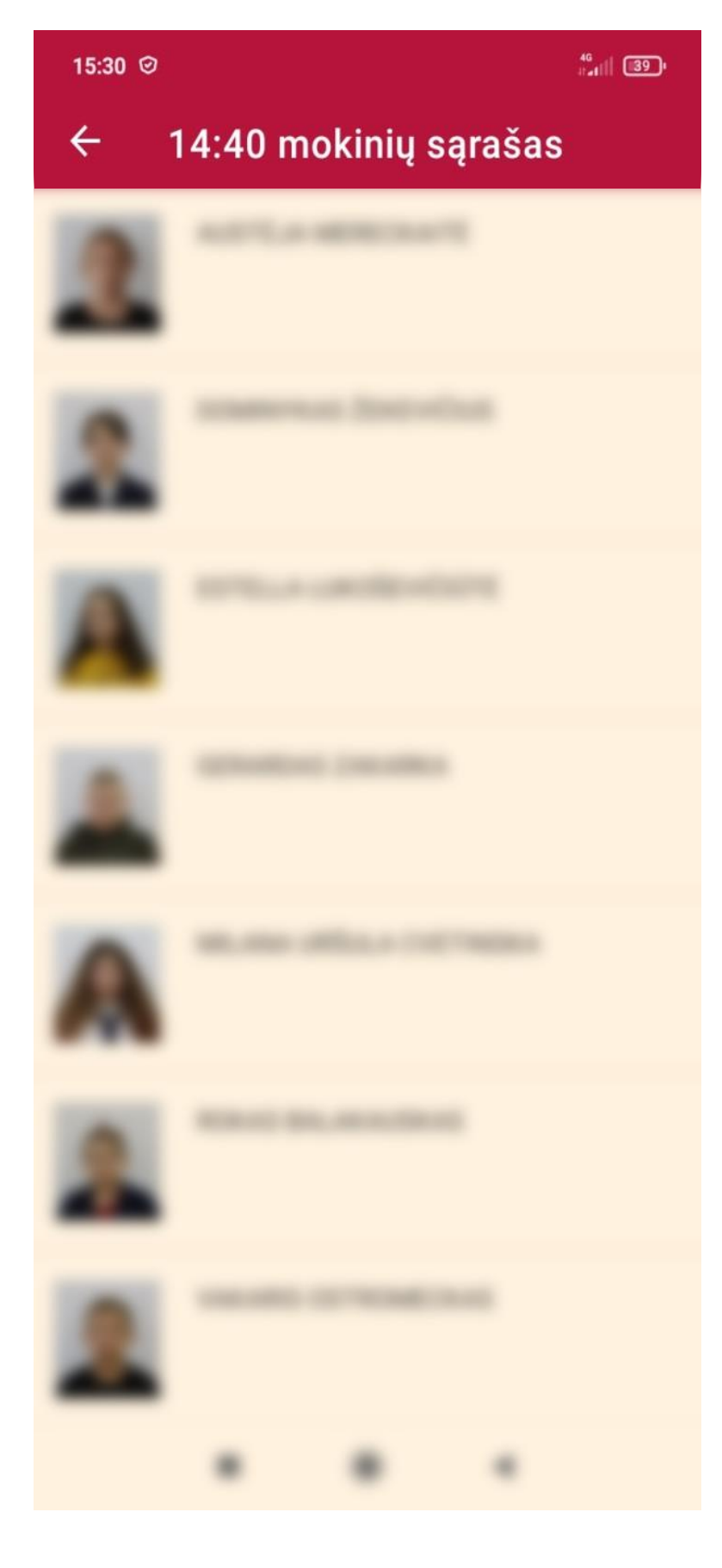

4.2. Pasirinkę "Pasirinkti vedamus būrelius" pamatysite tą dieną būsimų treniruočių sąrašą.

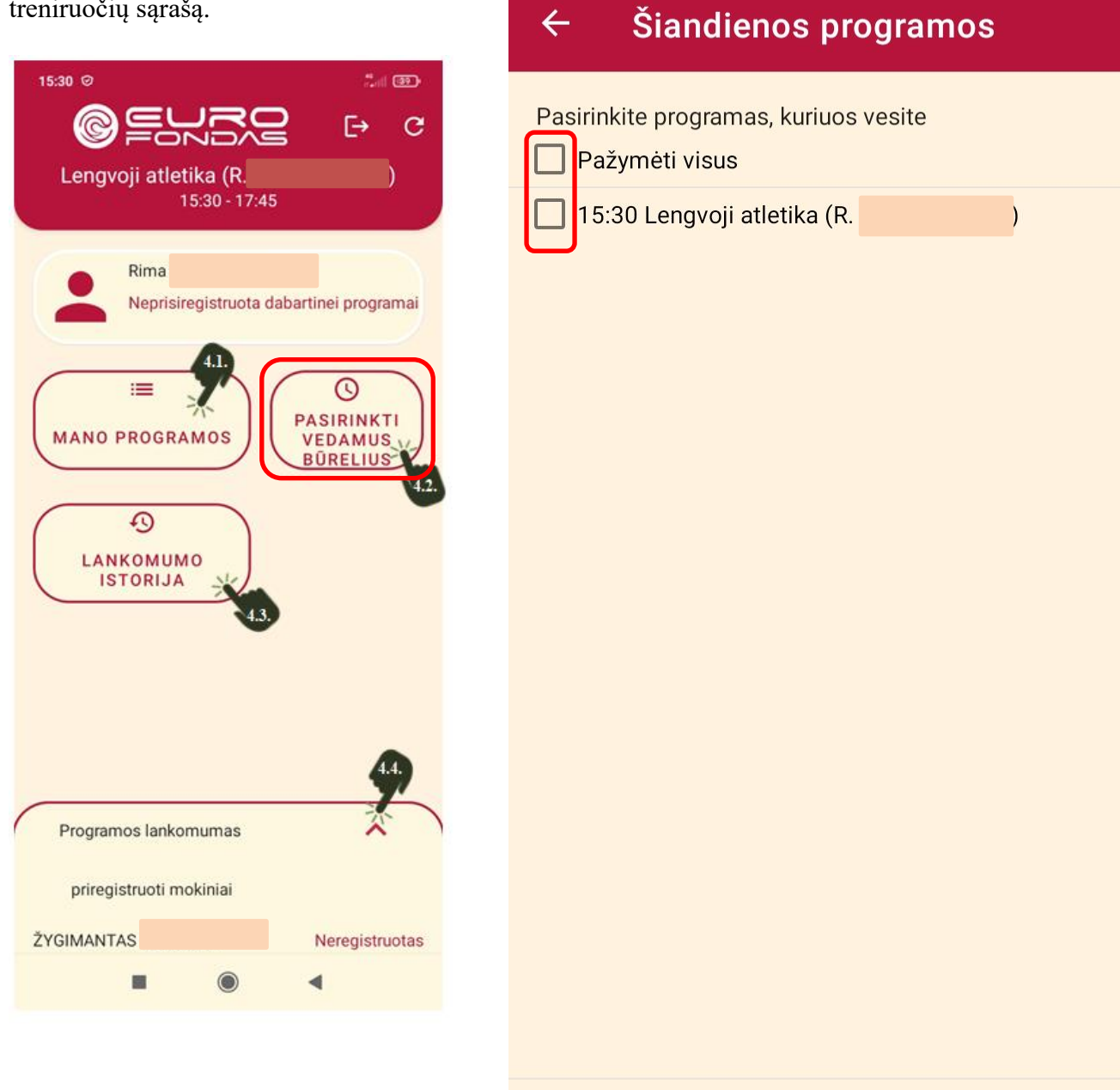

15:31 ⊘

 $^{46}$   $||$  39)

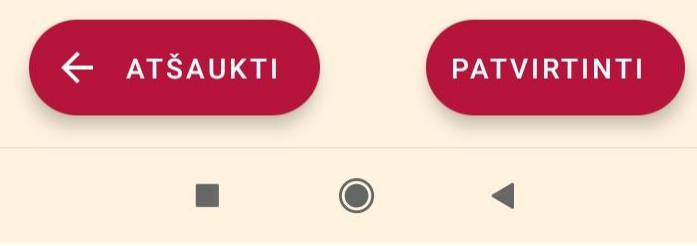

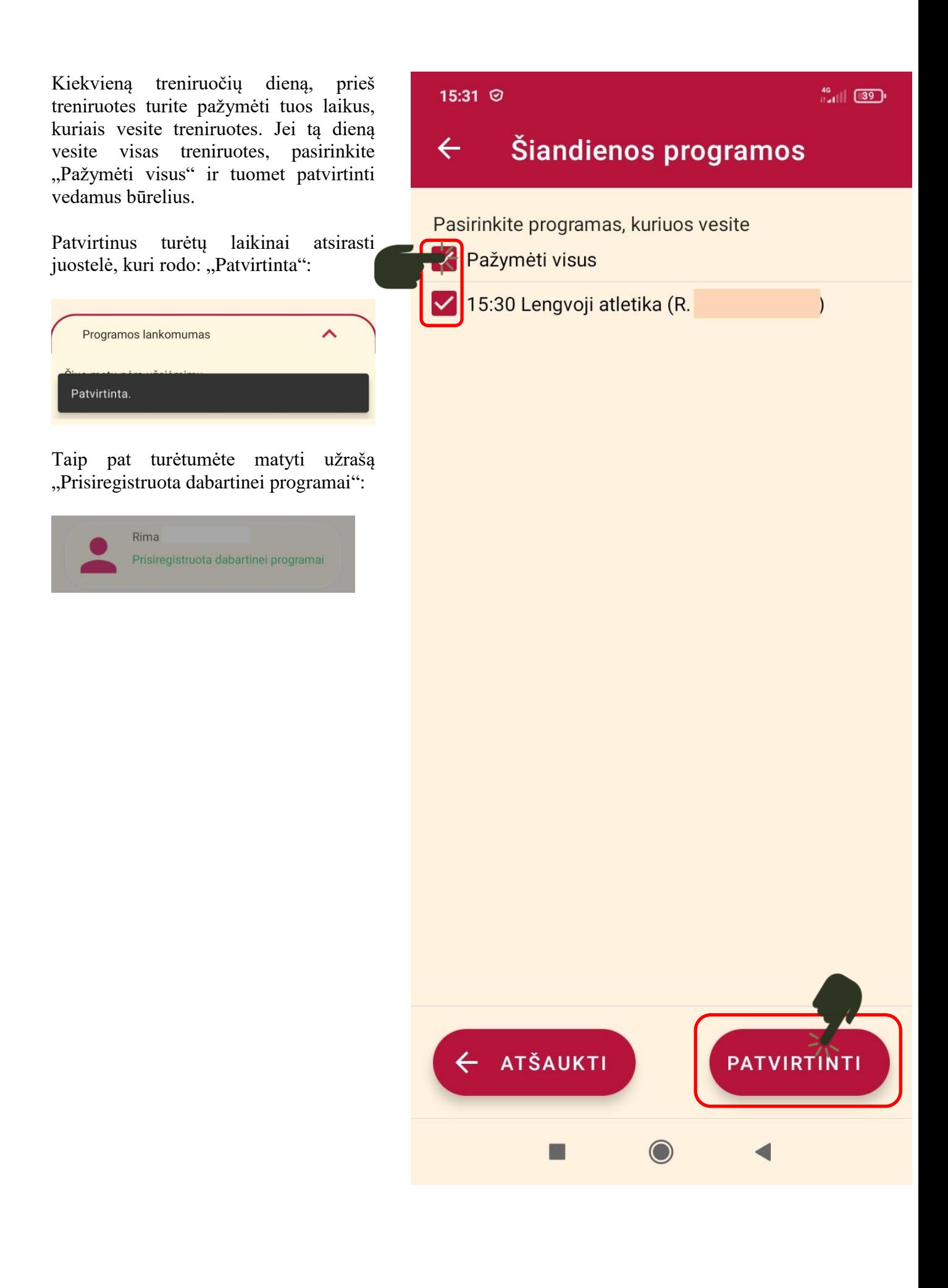

4.4. Pasirinkę "Programos lankomumas" pamatysite visų tai treniruotei priklausančių sportininkų sąrašą ir jų statusą registruotas / neregistruotas.

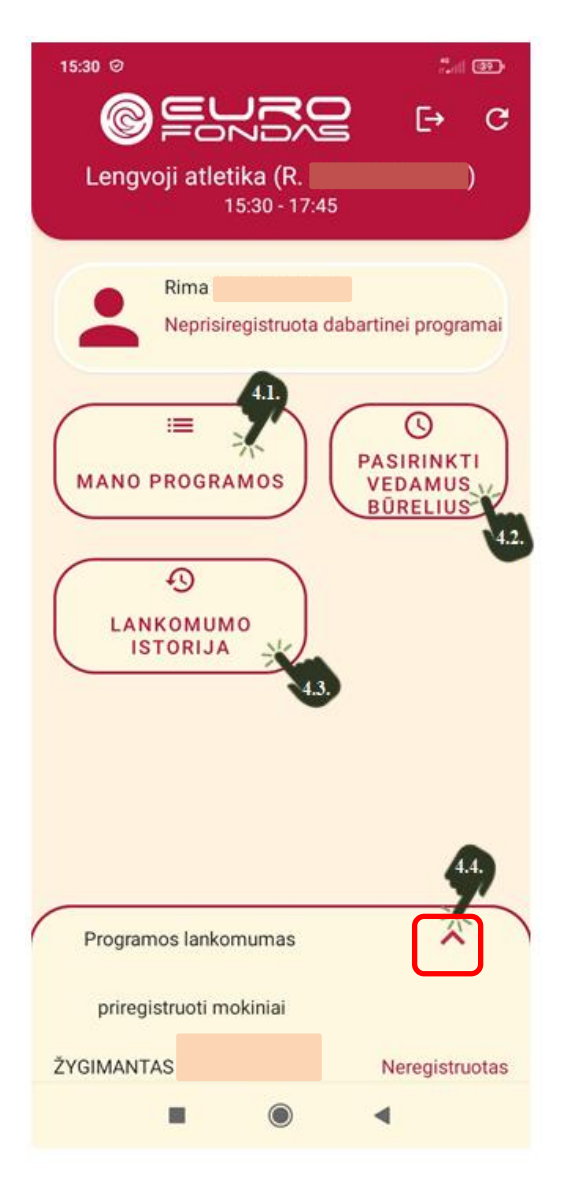

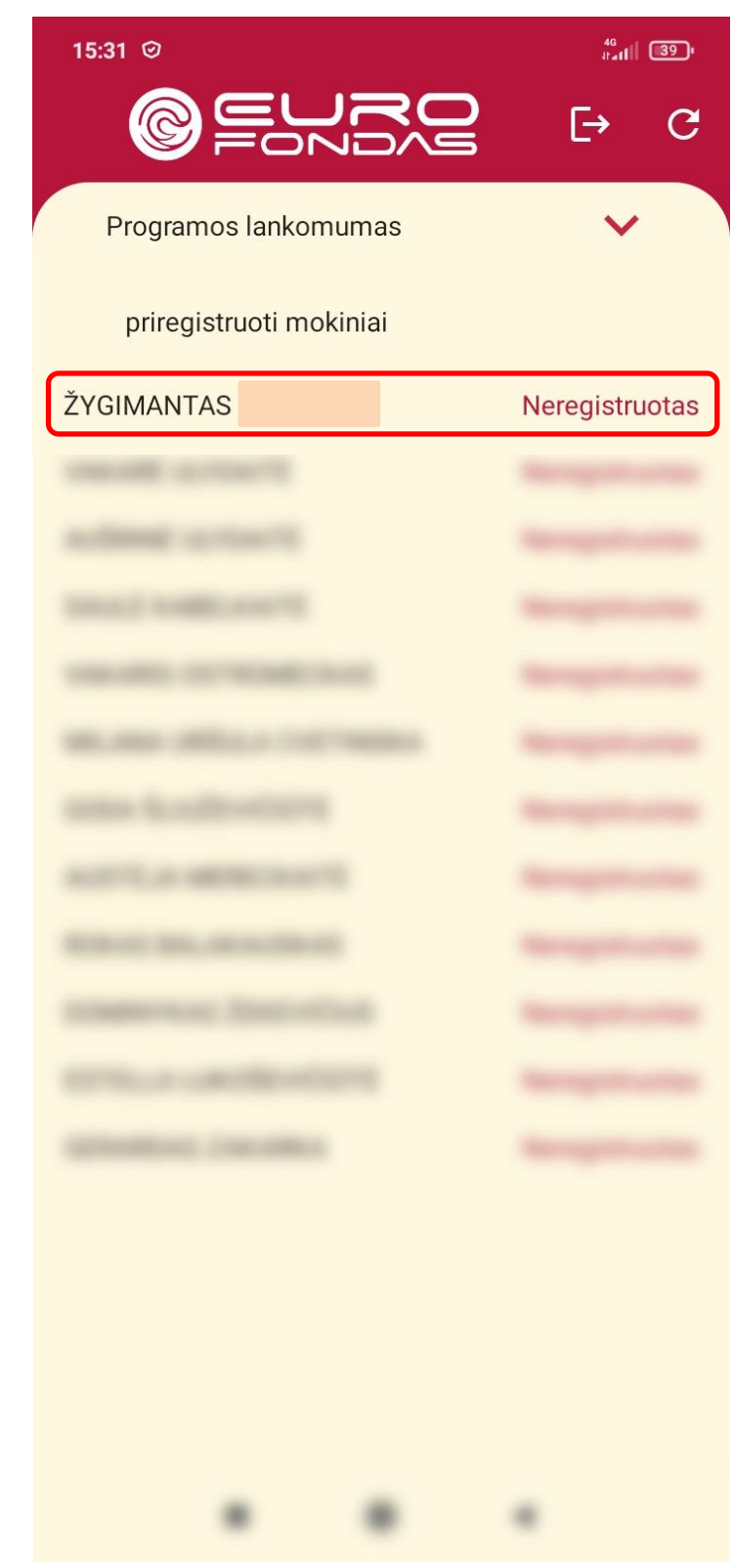

Treneriui prisijungus prie programėlės ir patvirtinus tos dienos treniruočių laikus, sportininkai prie telefono nuskaitymo vietos (tos pačios, kur pakabuką prideda ir treneris) prideda savo moksleivio pažymėjimą, pakabuką ar kitą EuroFondo lankomumo žymėjimo priemonę. Sportininkui sėkmingai patvirtinus lankomumą, treneris telefono ekrane mato panašų vaizdą, kaip pateiktame paveikslėlyje. Teisingai atsižymėjus lankomumą reikia paspausti x mygtuką. Jei atsižymėta lankomumui neteisingai, pasirinkite "Atšaukti registraciją".

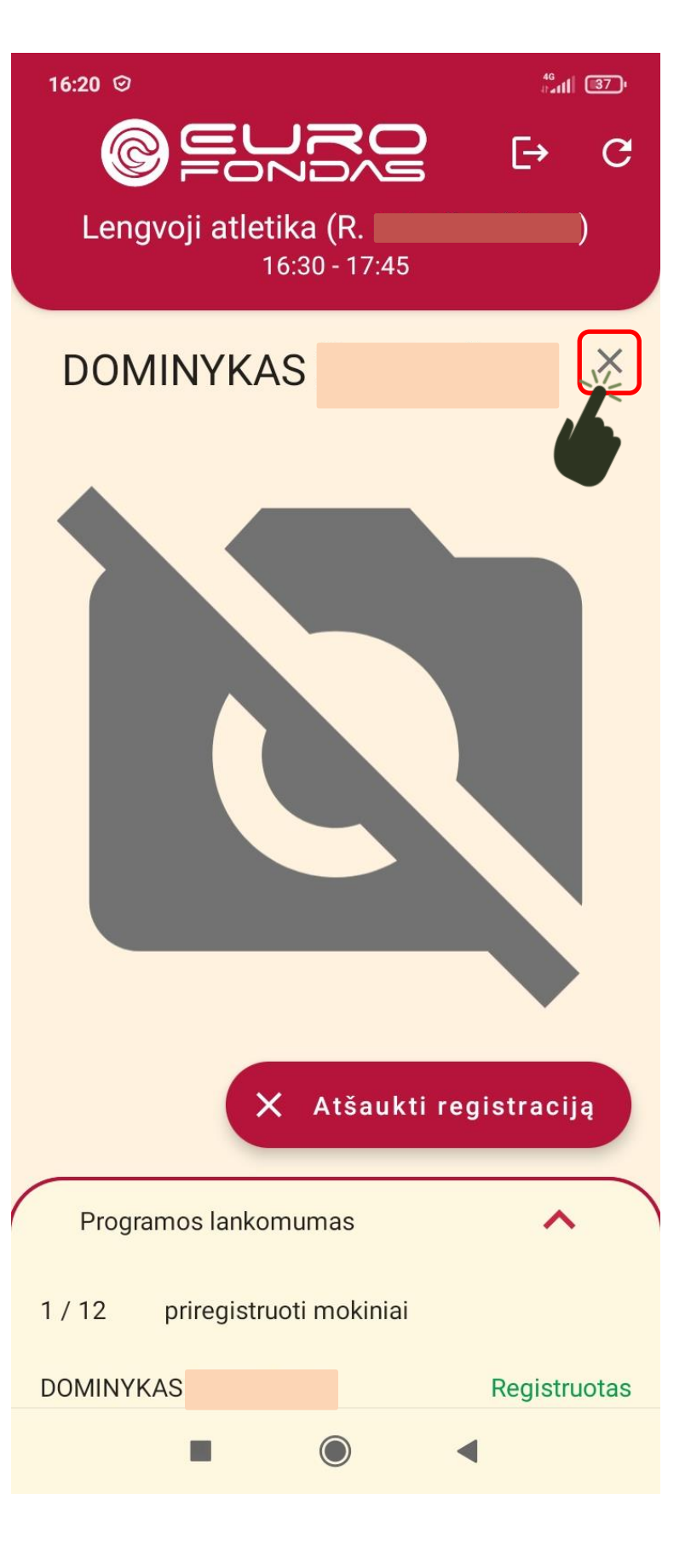

Sportininkui sėkmingai pasižymėjus lankomumo žymėjimo programėlėje, prie jo atsiras žalios spalvos užrašas "Registruotas".

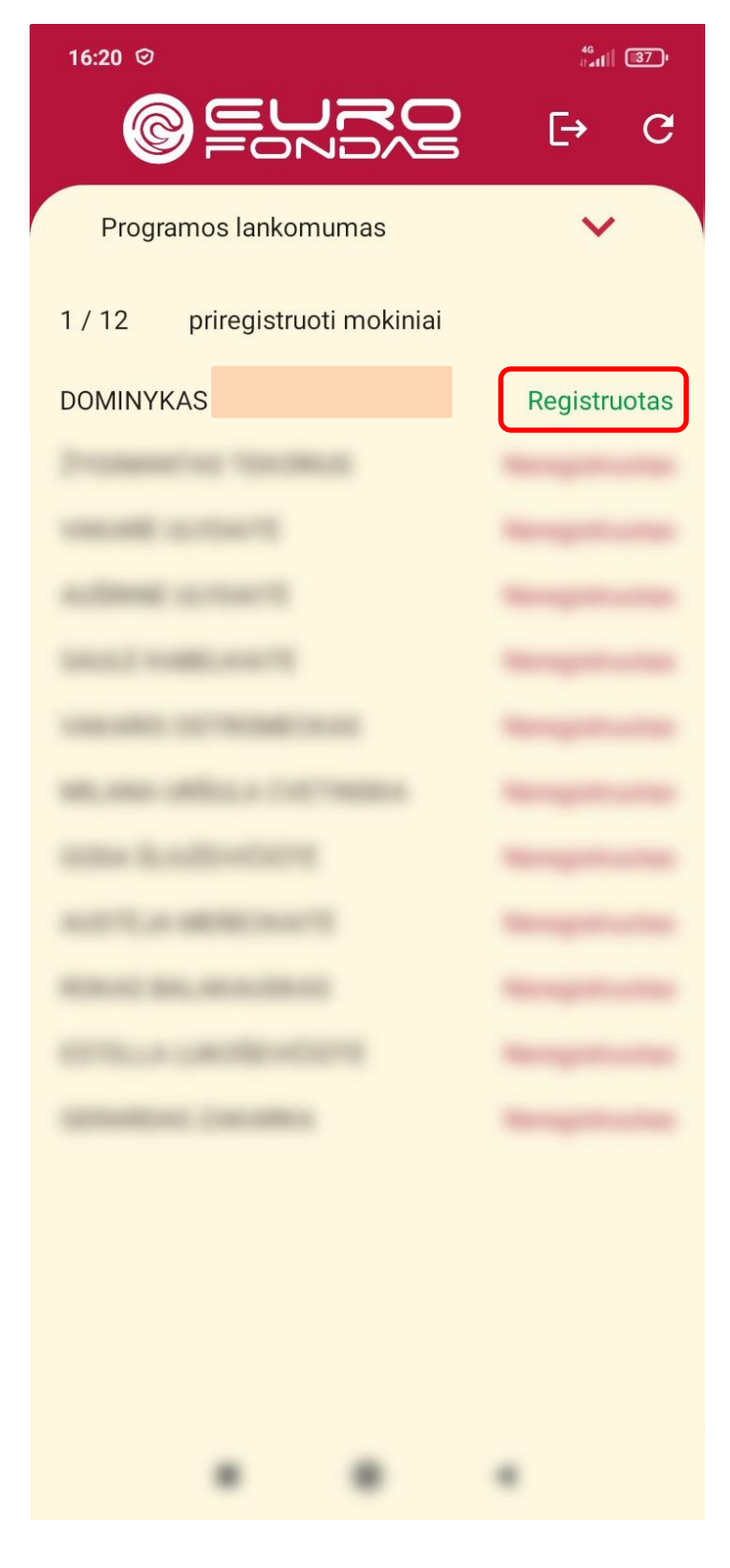

Norint, kad lankomumo žymėjimo programėlė veiktų sėkmingai, telefono nustatymuose turi būti parinktos ir aktyvios (mėlynai pažymėti) nurodytos funkcijos (Mobilūs duomenys ir NFC / ALR).

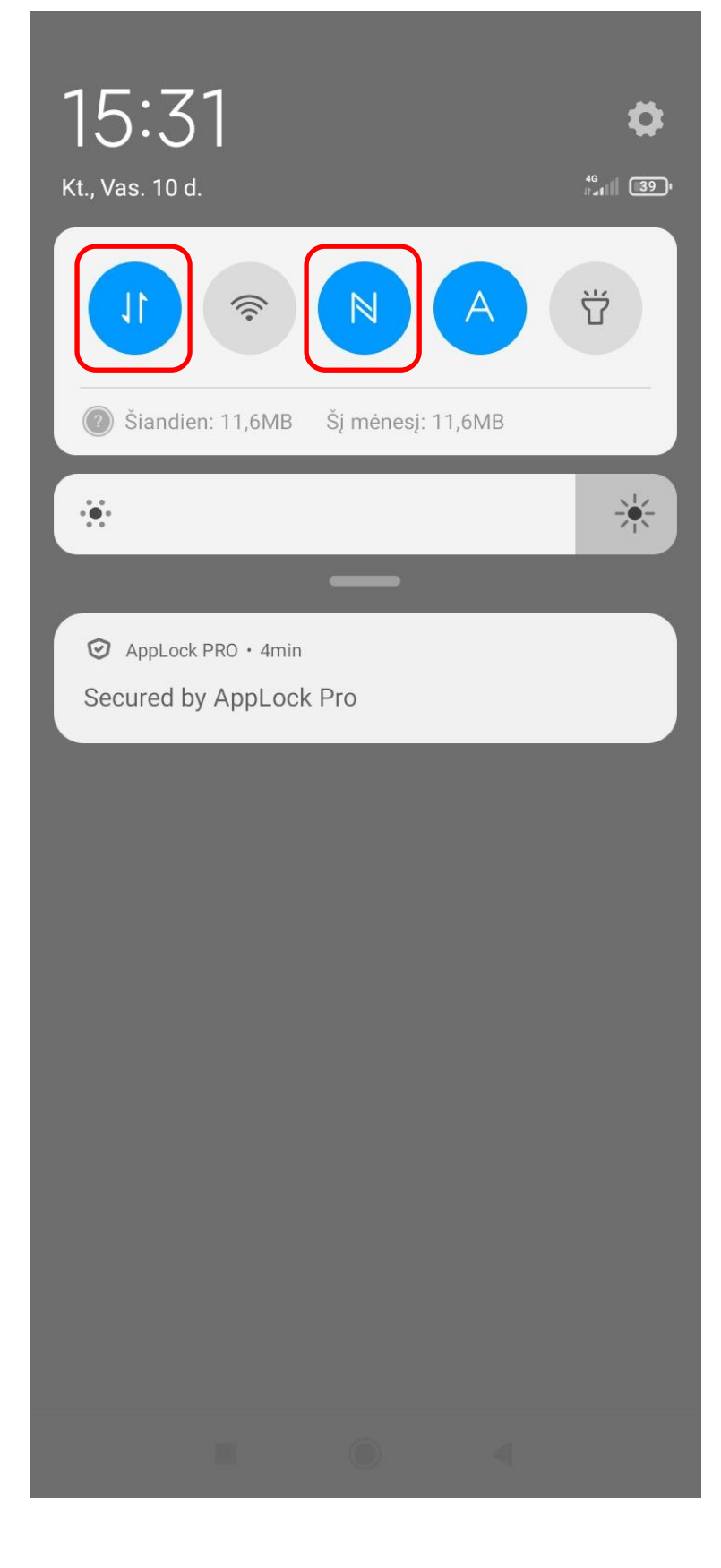

Jei moksleivis atitinkamą dieną jau buvo sėkmingai prisiregistravęs ir bandytų prisiregistruoti dar kartą į tą pačią treniruotę, programėlė rodytų klaidą, kaip pateiktame paveikslėlyje.

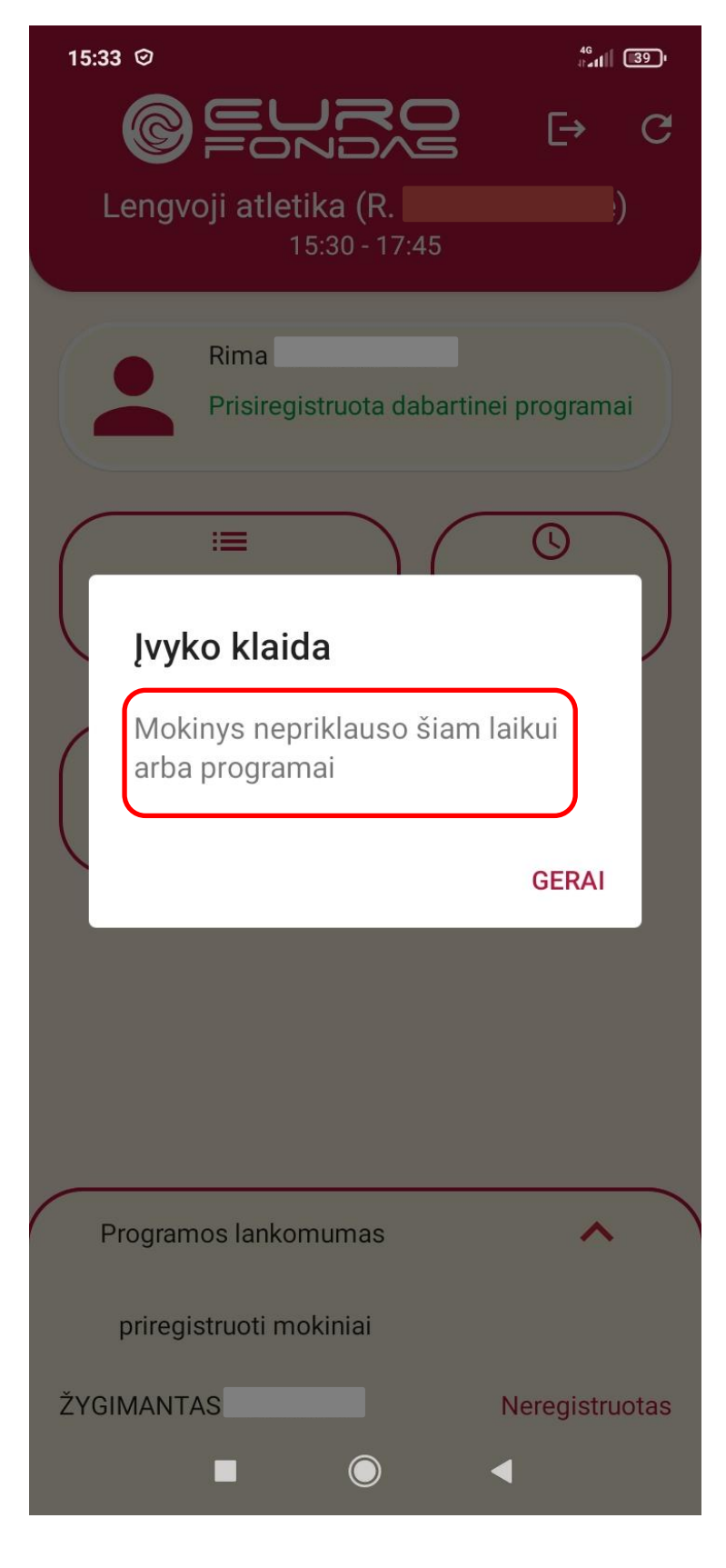